# **Новое в управляемых формах в 1С:Предприятие 8.3**

Разработчики платформы "1С:Предприятие 8" в очередной раз основательно поработали над удобством работы пользователей с управляемыми формами.

#### **Ввод по строке**

Ранее, в полях ввода, при вводе с клавиатуры начальных символов, система искала подходящие элементы. Однако зачастую пользователям необходимо осуществлять поиск не только по первым символам наименования, но и в произвольном месте названия.

В конфигураторе у ссылочных объектов метаданных для настройки ввода по строке, была создана отдельная закладка *"Поле ввода"*:

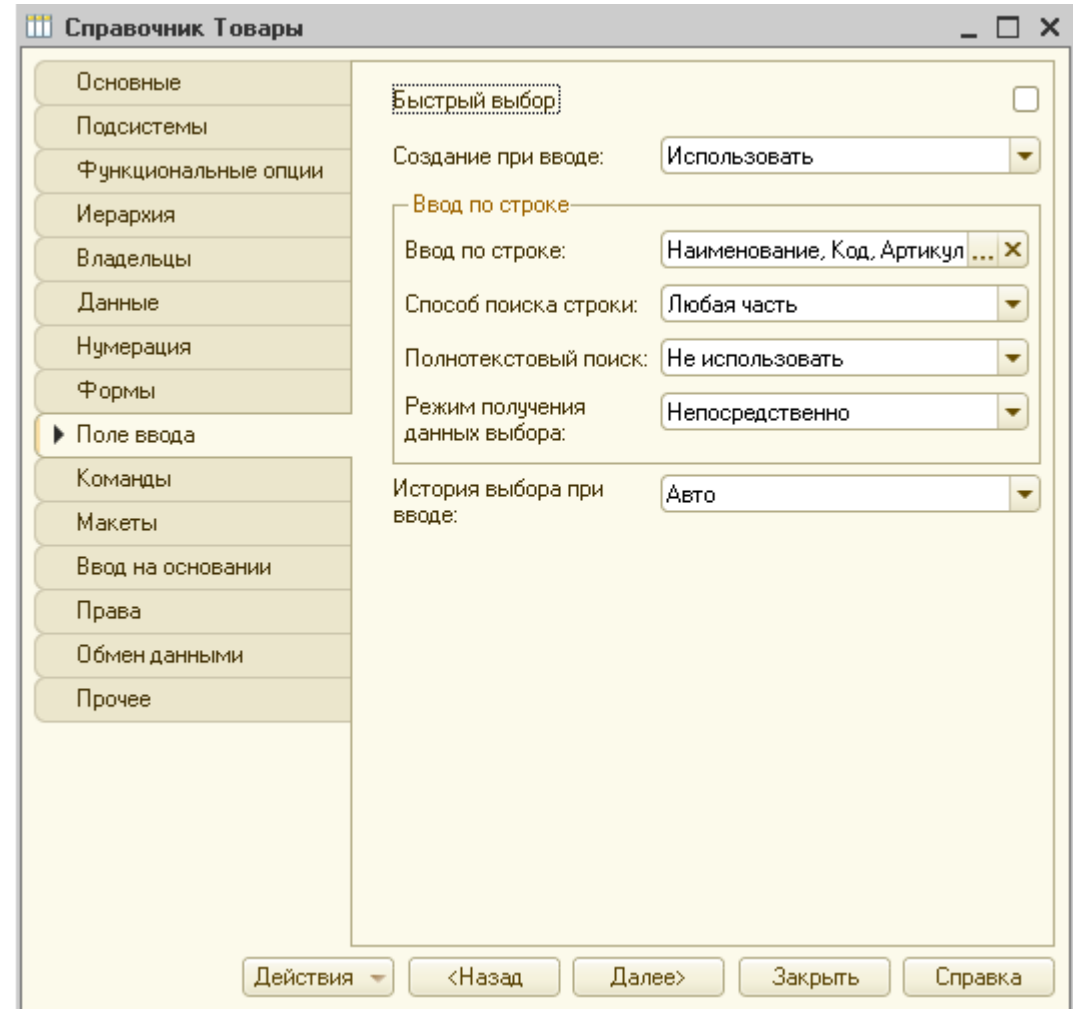

#### Страница **1** из **15**

На ней представлены следующие возможности для формирования списка выбора при вводе по строке:

- использование полнотекстового поиска;
- поиск по вхождению подстроки или по началу строки;
- выполнение поиска непосредственно или в фоновом режиме.

В свойстве *"Способ поиска строки при вводе по подстроке"* можно выбрать – следует ли искать только по первым символам строки или в любой ее части.

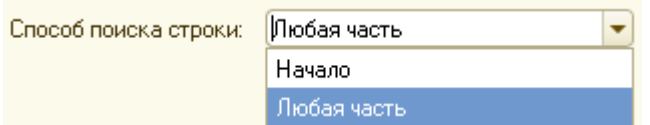

В пользовательском режиме поиск по любой части строки выглядит следующим образом: пользователь последовательно вводит с клавиатуры символы, а система осуществляет поиск. Причем не только с первых букв названия, но и по вхождению набранной строки:

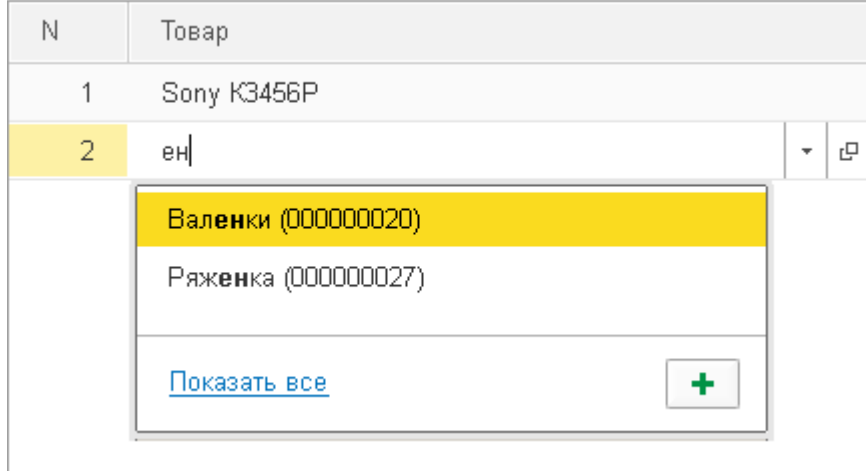

Естественно, использование поиска по любой части строки может привести к ухудшению производительности системы, особенно при большом объеме данных.

В файловом режиме пока пользователь набирает строку, поиск производится в фоне только в том случае, если в этот момент не выполняется другое фоновое или регламентное задание.

Если установлена соответствующая настройка, то при вводе данных в поле ввода может быть использован полнотекстовый поиск. Во время полнотекстового поиска будут найдены как целые слова, так и строки, в которых набранные символы являются частью целых слов (используется оператор \* полнотекстового поиска).

Например, пользователь вводит следующие части слов в поле ввода, система во всплывающем окне отображает найденные при помощи механизма полнотекстового поиска варианты:

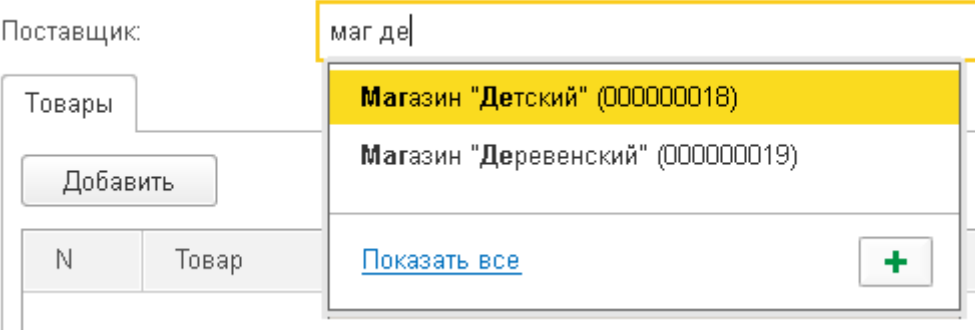

Результаты полнотекстового поиска, соответствующего введенной поисковой строке, приведены на рисунке:

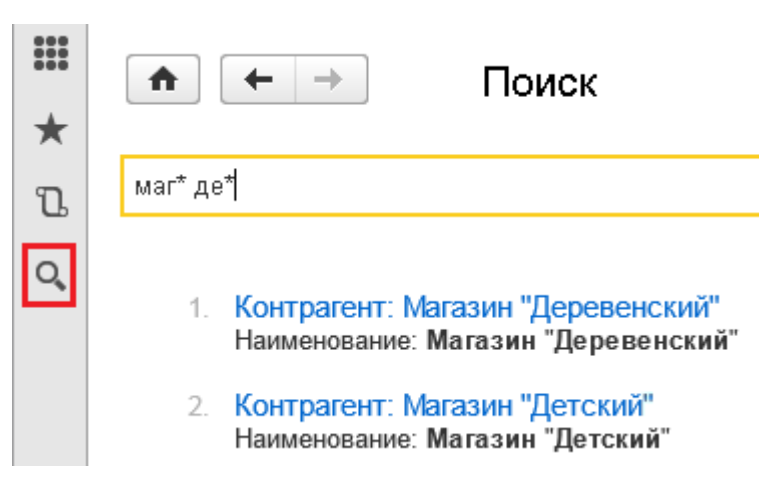

Напомним, что в платформе *8.3* появилась возможность переопределить представление ссылочного типа данных при помощи процедур *ОбработкаПолученияПредставления* и *ОбработкаПолученияПолейПредставления* в модуле менеджера объекта.

Страница **3** из **15**

Курсы-по-1С.рф дистанционные курсы по 1С для новичков и профессионалов. Без ожиданий и затрат.

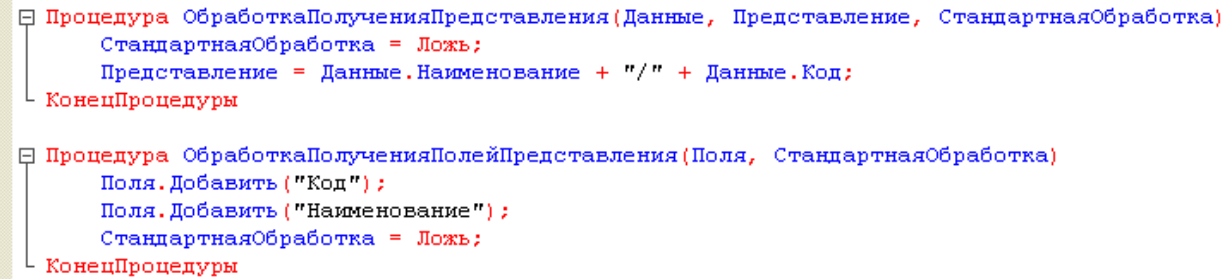

При совместном использовании этого функционала и ввода по строке существует следующая особенность. Указанные выше обработчики не влияют на представление значений в списке выбора – в списке отражается основное представление объекта.

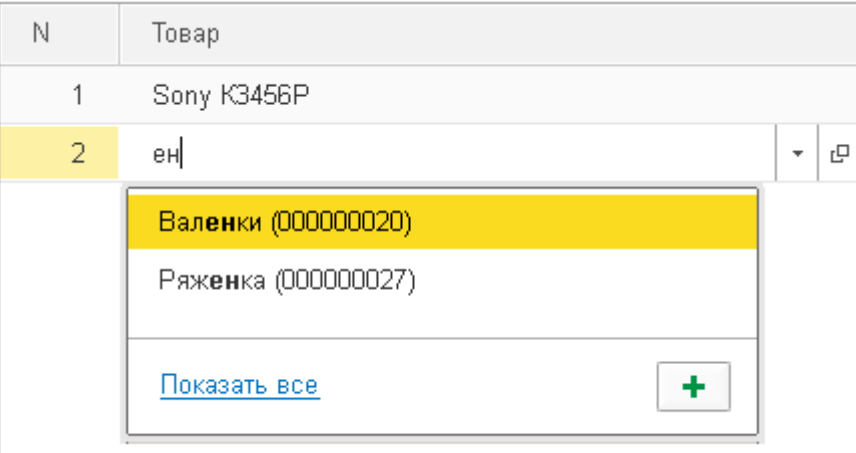

Однако после выбора в поле отображается ожидаемое переопределенное представление объекта.

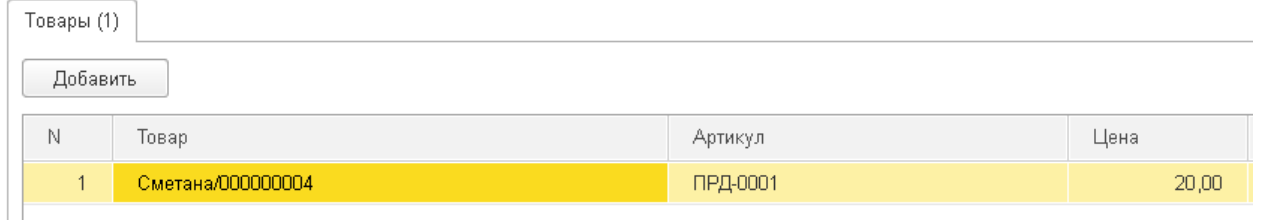

Разработчики считают, что ошибок в таком поведении платформы нет, и что более ценно показать, почему конкретный результат найден (выделить, например, подстроку, по которой объект был найден), чем отобразить оторванное от результата поиска представление соответствующего значения.

Рассмотренные выше свойства ввода по строке задавались на уровне всего объекта метаданных. В конкретном месте конфигурации разработчик может переопределить эти

Страница **4** из **15**

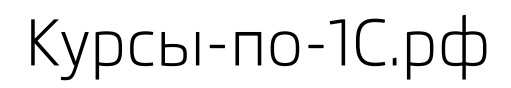

свойства. Например, при помощи обработчиков событий *АвтоПодбор* и *ОкончаниеВводаТекста* конкретного поля ввода или при помощи обработчика события *ОбработкаПолученияДанныхВыбора* в модуле менеджера объекта.

Для этого в этих процедурах предназначен параметр с именем Параметры типа Структура, в свойствах которой содержатся способ поиска строки, режим получения данных выбора, настройка использования данных выбора.

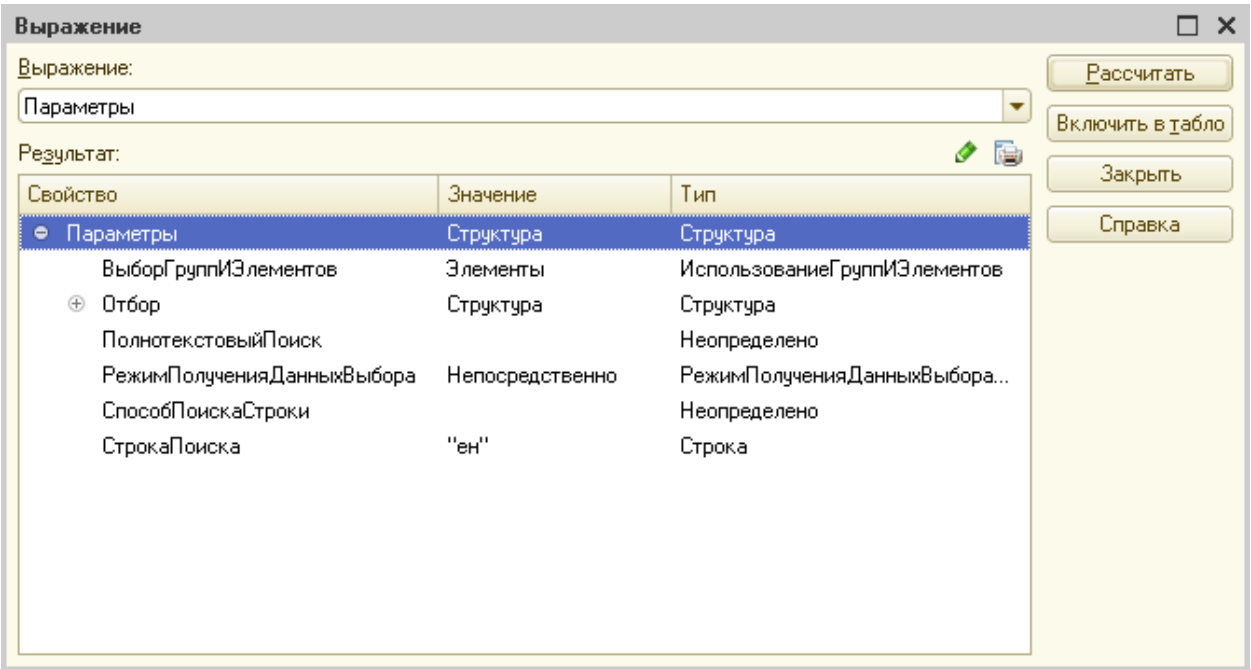

#### **Выпадающий список для поля ввода**

В платформе *8.3* выпадающий список для поля ввода получил дополнительную функциональность для повышения удобства работы с системой.

Теперь этот список может отображать историю выбранных ранее значений. Список с историей показывается на экране при установке курсора в поле, при нажатии кнопки *Выбрать* из списка, или кнопки на клавиатуре со Стрелкой вниз.

Страница **5** из **15**

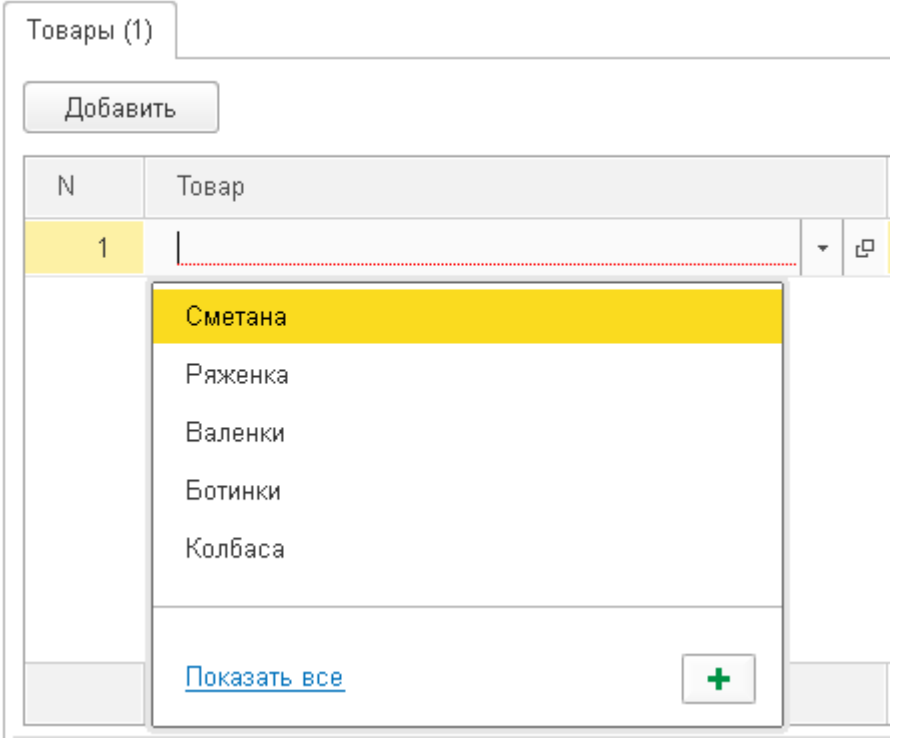

Включить отображение истории можно у полей ввода, связанных с данными типа справочник, документ, бизнес-процесс, задача, план видов характеристик, план видов расчета, план счетов и план обмена.

В конфигураторе для этого предусмотрено свойство, расположенное на закладке *"Поле ввода"*:

Страница **6** из **15**

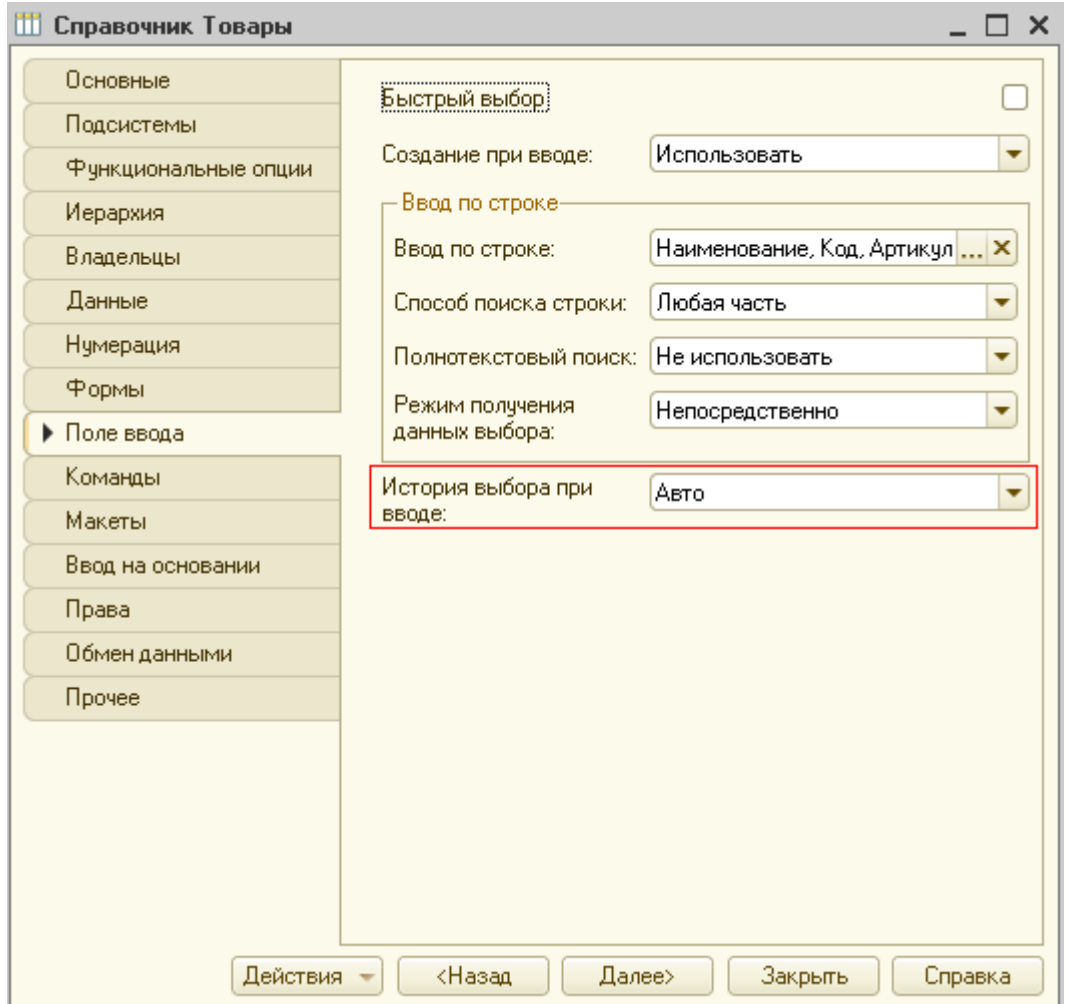

Использование истории можно переопределить для конкретного реквизита объекта или элемента формы.

Страница **7** из **15**

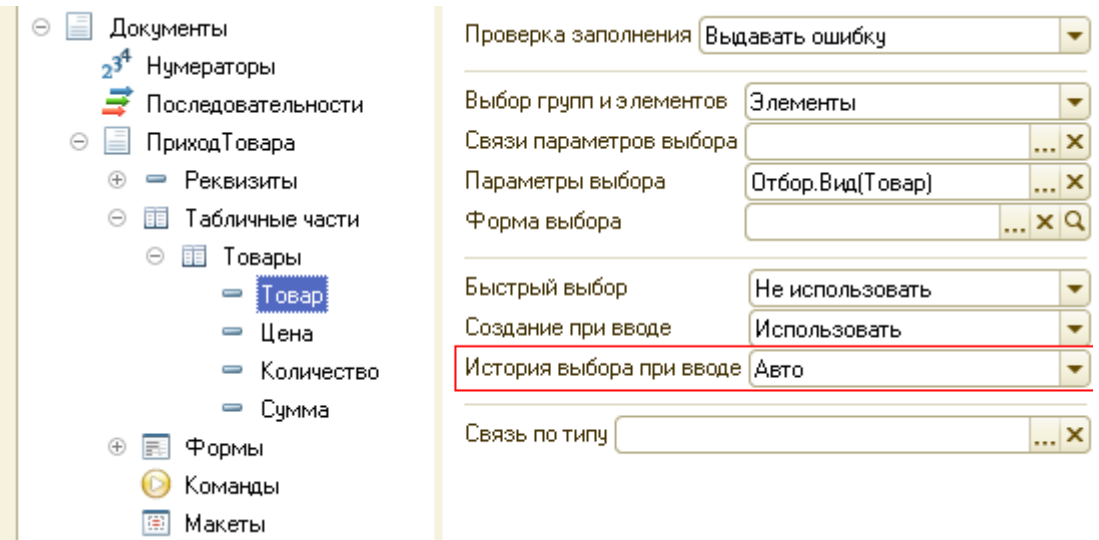

Кроме этого, если в списке поля ввода пользователь не нашел интересующего элемента, он может нажать кнопку *"Показать все"* для открытия формы списка, чтобы выбрать элемент из всего справочника. Также в списке поля ввода есть команда *"Создать новый объект"*. При этом будет открыта форма нового элемента. В этой форме пользователь заполняет необходимые поля. После записи и закрытия формы ссылка на только что созданный элемент будет подставлена в поле ввода.

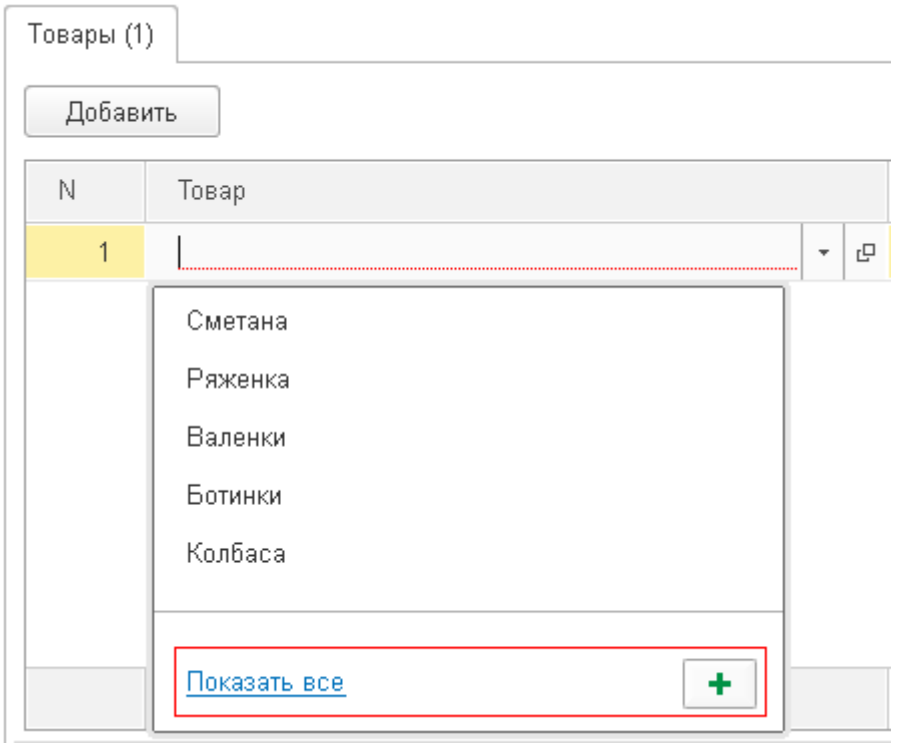

Типовой шаблон использования команды *"Создать новый элемент"* выглядит следующим образом. Пользователь вводит название нужного элемента в поле ввода. Если такого элемента в базе данных система не обнаружит – будет выведено сообщение об этом. После нажатия кнопки в списке, на экране откроется форма нового элемента с заполненным наименованием.

Рассмотренные новшества позволяют увеличить скорость ввода информации в систему.

#### **Сохранение настроек динамических списков**

В платформе *8.3* настройки динамического списка можно сохранять автоматически. Для этого в конфигураторе, для нужного реквизита формы, необходимо установить свойство *"Автоматическое сохранение пользовательских настроек"*. По умолчанию, при создании списка эта настройка включена.

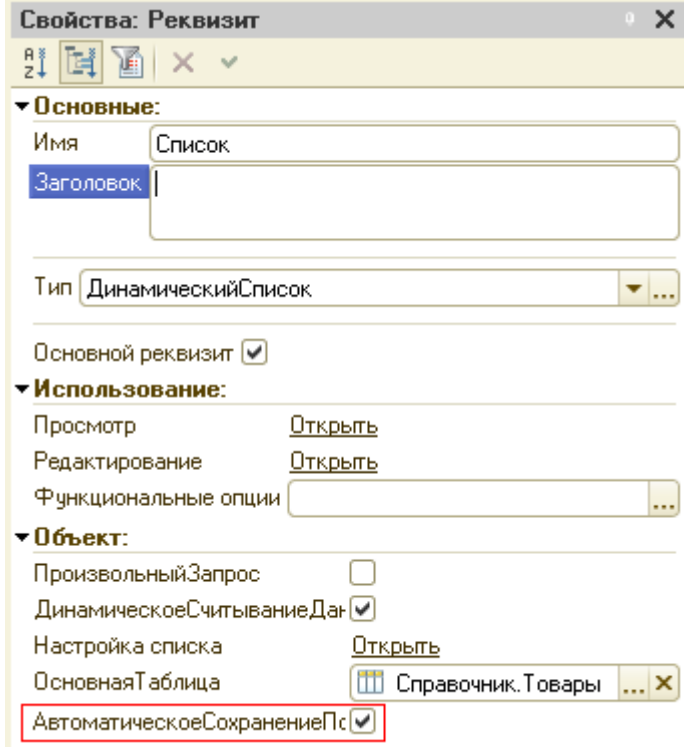

У корневого элемента конфигурации появилось новое свойство – *Хранилище пользовательских настроек динамических списков*.

Это свойство выбирается из списка хранилищ настроек, определенных в конфигурации.

Страница **9** из **15**

V.

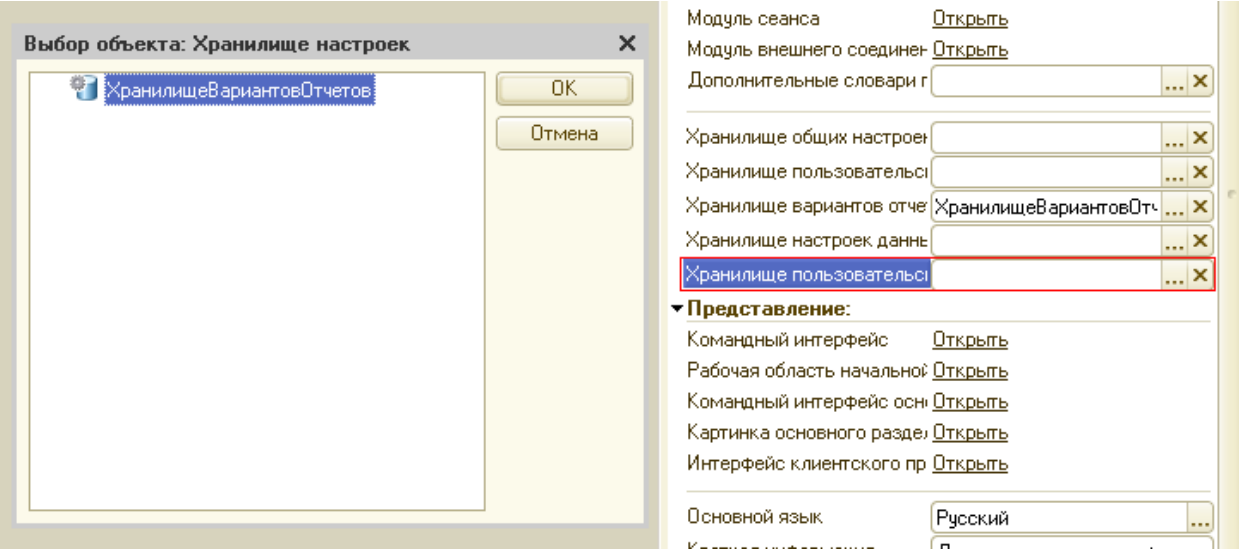

Настройка списков в пользовательском режиме вызывается при помощи соответствующего пункта меню:

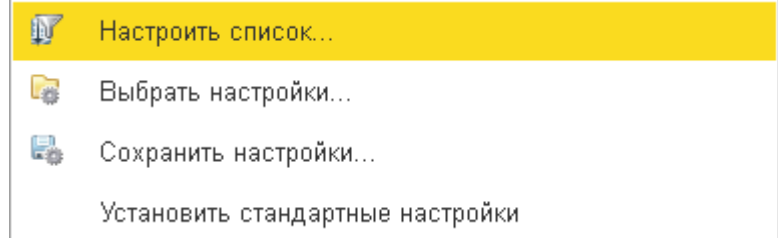

Внешний вид формы похож на настройку отчетов.

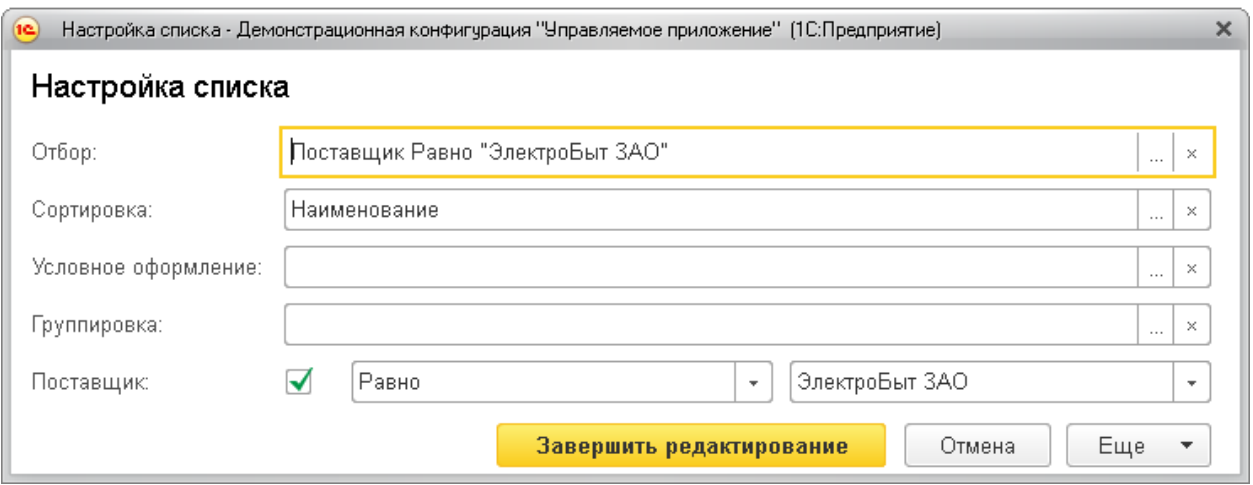

Условия, по которым выполнен отбор списка, автоматически отображаются в нижней части настроек. Эти настройки будут включены в форму списка.

В режиме конфигуратора для этого необходимо заполнить свойство таблицы формы *Группа пользовательских настроек*. В нем нужно указать отдельную группу формы, внутрь которой и будут добавляться элементы для отображения отбора.

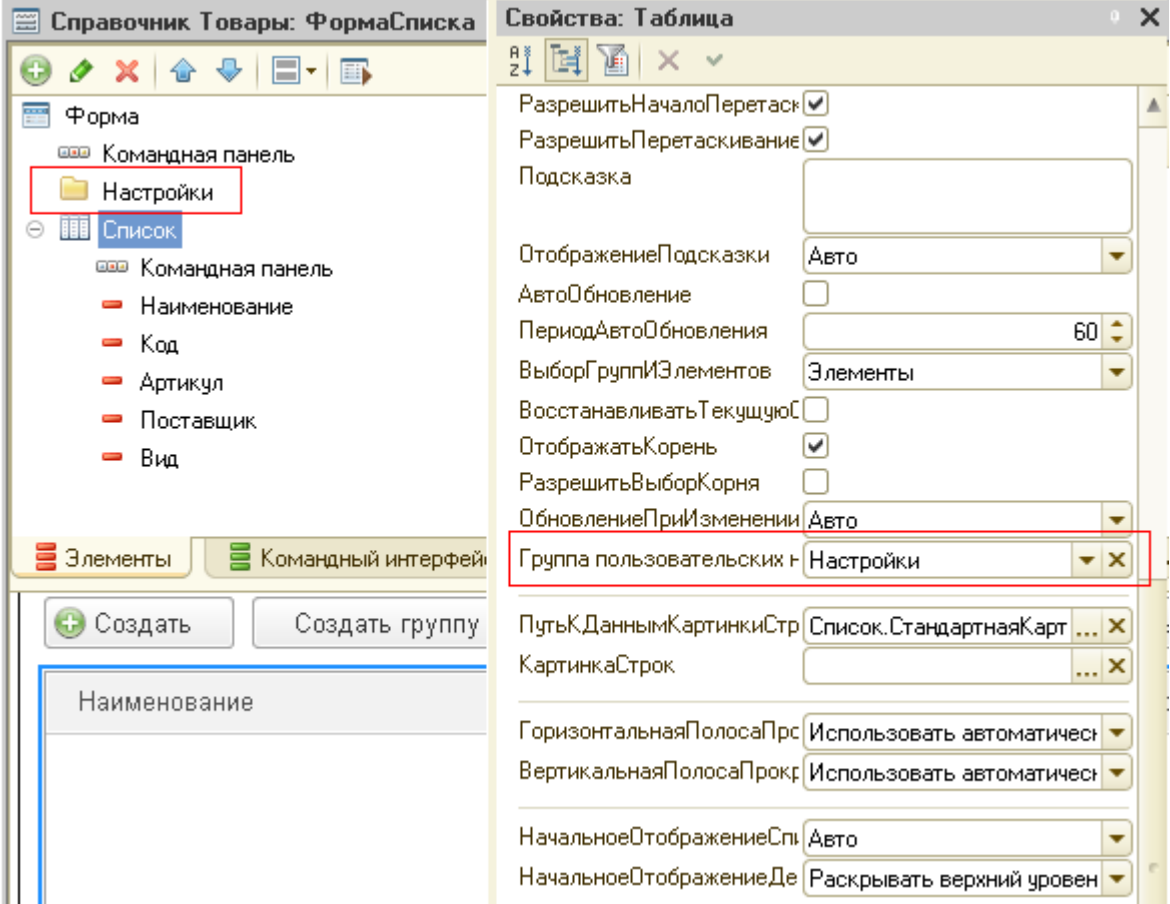

При такой настройке форма будет иметь поля в виде "быстрых отборов".

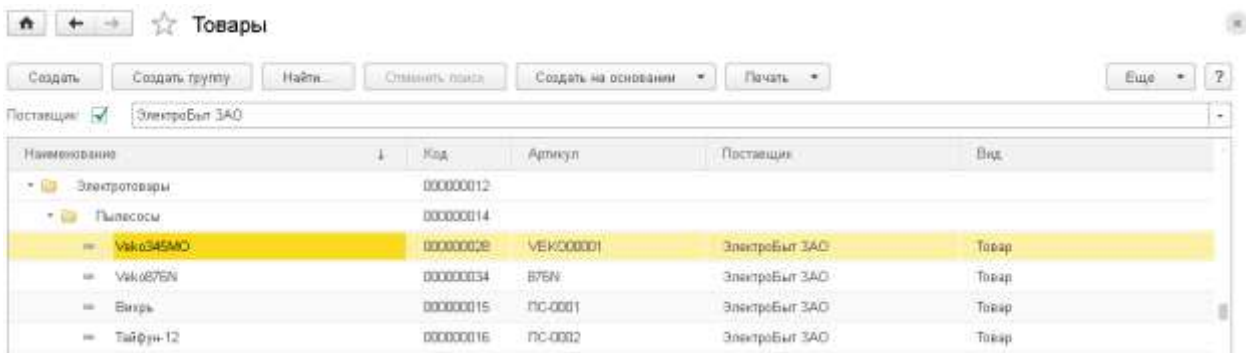

Если пользователь настроил список под себя, то настройки автоматически сохранятся и при повторном открытии список будет иметь тот же самый вид. Режим просмотра

Страница **11** из **15**

динамического списка (список, дерево, иерархический список) сохраняется вместе с настройками элементов формы.

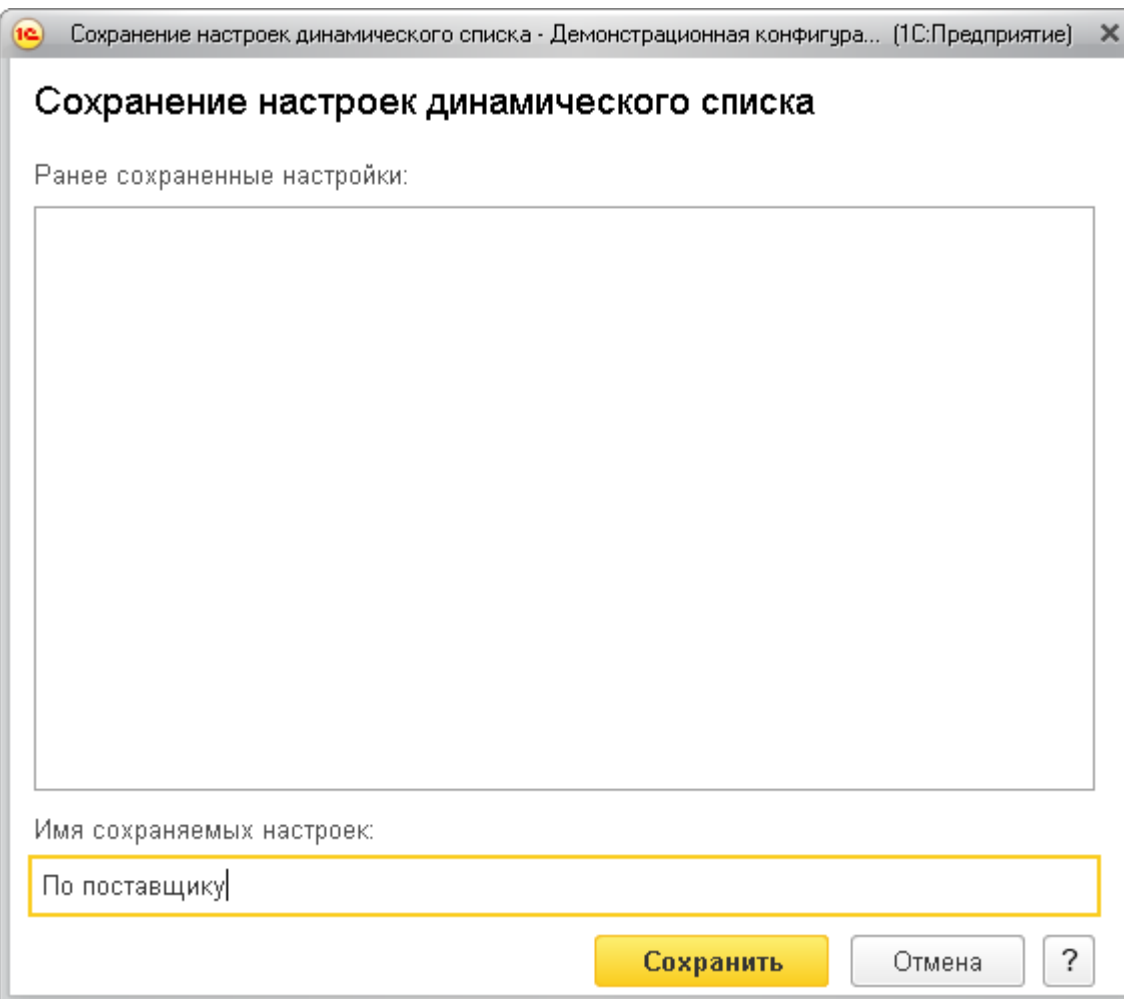

Для одного списка у пользователя может быть сохранено несколько различных вариантов настроек.

#### **Журнал документов**

Если режим совместимости конфигурации установлен в значение *"Не использовать"*, то для динамического списка, у которого в качестве основной таблицы указана таблица журнала документов, кнопка *"Создать"* автоматически формируется в виде подменю со списком документов, входящих в журнал.

Страница **12** из **15**

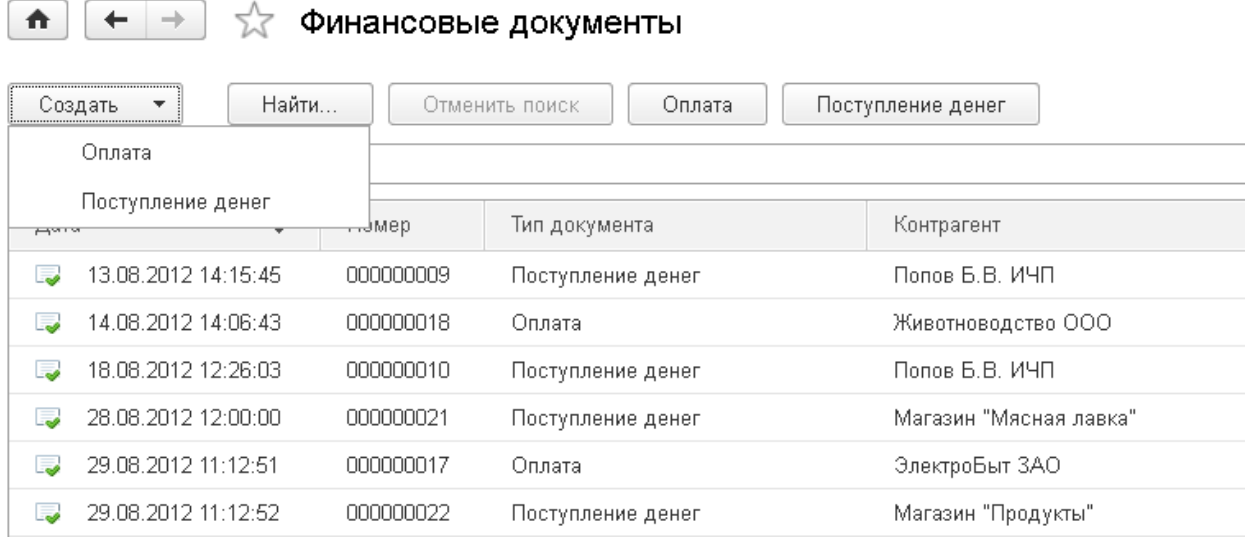

Этим упростилось создание новых документов пользователем из формы журнала.

Также стало возможным быстро создавать на командной панели формы отдельные кнопки для создания нового документа определенного вида.

Для этого была создана стандартная команда *СоздатьПоПараметру*.

Если эта команда назначена кнопке на форме, то становится доступным свойство *Параметр*, в котором можно выбрать тип создаваемого документа при нажатии на эту кнопку.

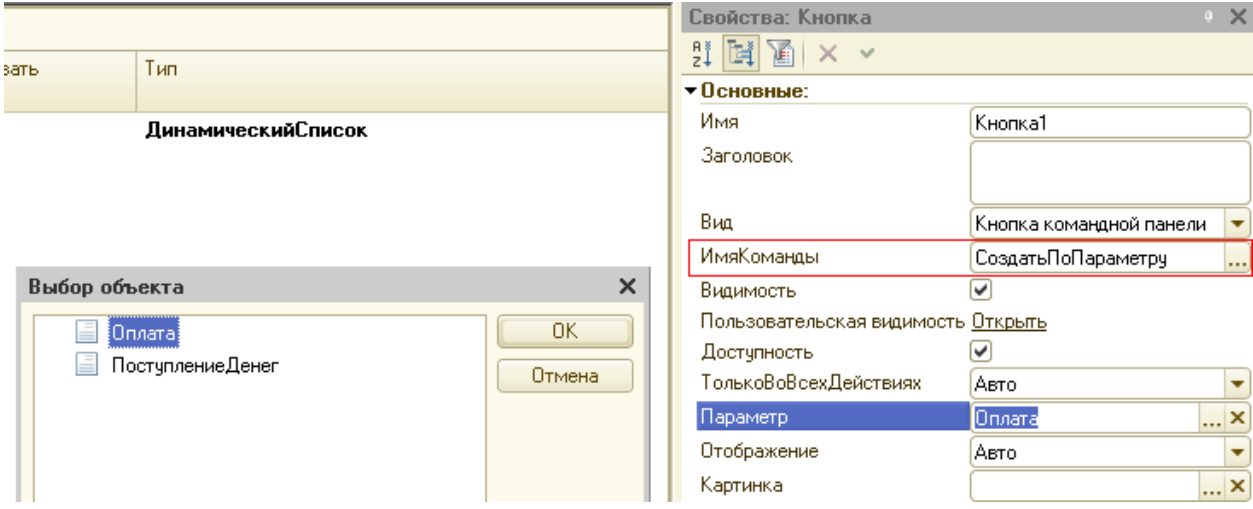

#### Страница **13** из **15**

В пользовательском режиме эта кнопка будет выглядеть следующим образом:

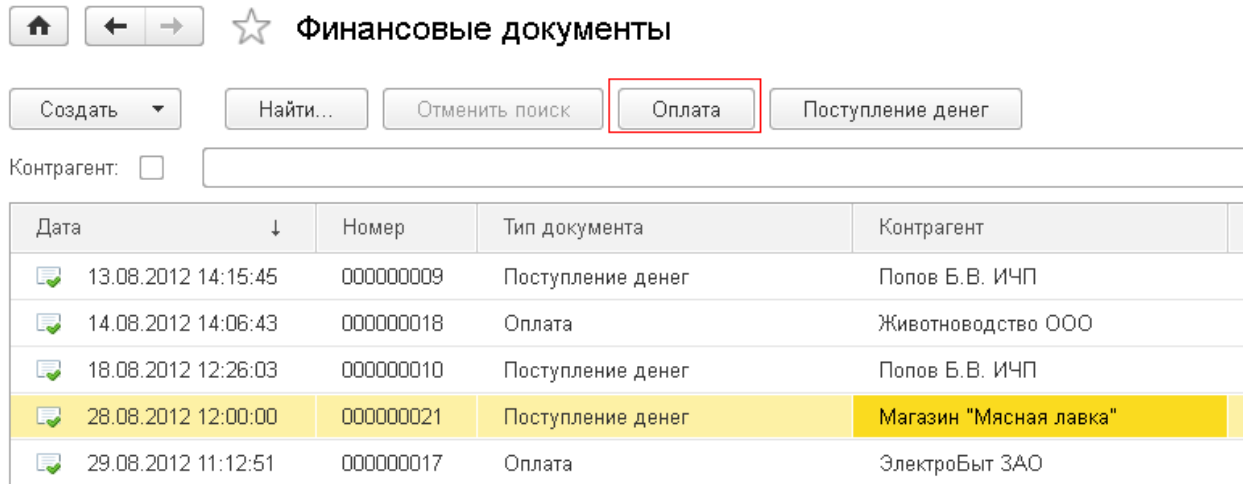

## **Ханевич Василий**

г. Калининград

Страница **14** из **15**

## **Дополнительные материалы**

Все статьи проекта **Курсы-по-1С.рф**: **http://курсы-по-[1с.рф/blog/articles/](http://курсы-по-1с.рф/blog/articles/)**

## **Курсы по программированию в 1С v.8**

**Базовый и Продвинутый курсы по Программированию на Платформе 1С 8** [http://www.Spec8.ru/](http://www.spec8.ru/)

Базовый курс по программированию в 1С v.8

Курс про готовые приемы и решения 90% задач по программированию в 1С

Продвинутый курс по программированию в 1С v.8

Больше, чем Вы можете себе представить Детальнее требований на 1С:Специалист

**«Курс по подготовке к Аттестации по Платформе 1С 8.2 / 8.3»** http://курсы-по-1с.рф/[dev-attestation/](http://kursy-po-1c.ru/dev-attestation/)

Подготовка к Аттестации<br>по Платформе 1С v.8

Аттестация по Платформе - с первого раза Экономия 100 - 150 часов подготовки

Страница **15** из **15**